# Elevate your M&A

Communications Overview

Dashboards and Notifications

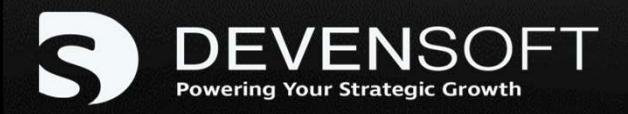

# Learning OBJECTIVES

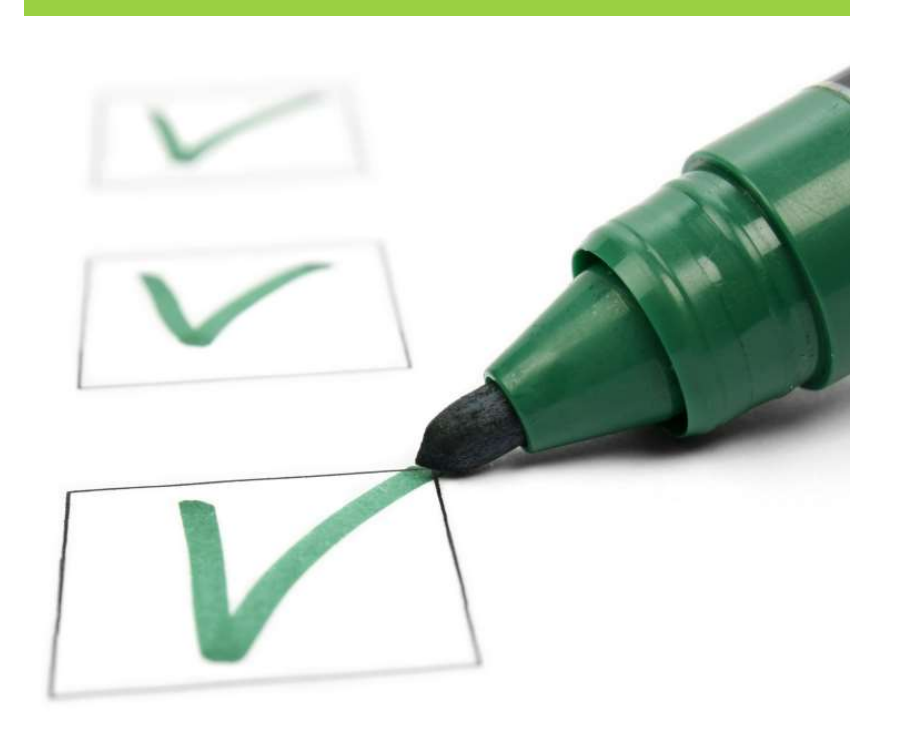

At the conclusion of the training, you will be able to:

- Access Dashboards
- Send Emails
- Use Stream
- Request Updates
- Automate Email **Notifications**

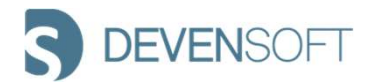

# Discussion TOPICS

# **Topics**

- TOPICS<br>Topics<br>Module 1 Communications Overview<br>Module 2 Dashboards TOPICS<br>Topics<br>Module 1 – Communications Overview<br>Module 2 – Dashboards<br>Module 3 – Managed Communications
- 
- 
- TOPICS<br>
Module 1 Communications Overview<br>
Module 2 Dashboards<br>
Module 3 Managed Communications<br>
Module 4 Automated Communications Topics<br>
Module 1 – Communications Overview<br>
Module 2 – Dashboards<br>
Module 3 – Managed Communications<br>
Module 4 – Automated Communications<br>
Module 5 – Email Samples Module 1 – Communications Overview<br>Module 2 – Dashboards<br>Module 3 – Managed Communications<br>Module 4 – Automated Communications<br>Module 5 – Email Samples
- 

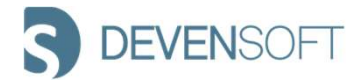

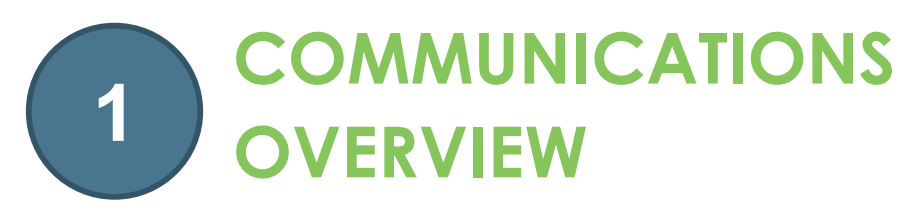

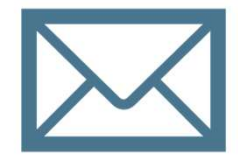

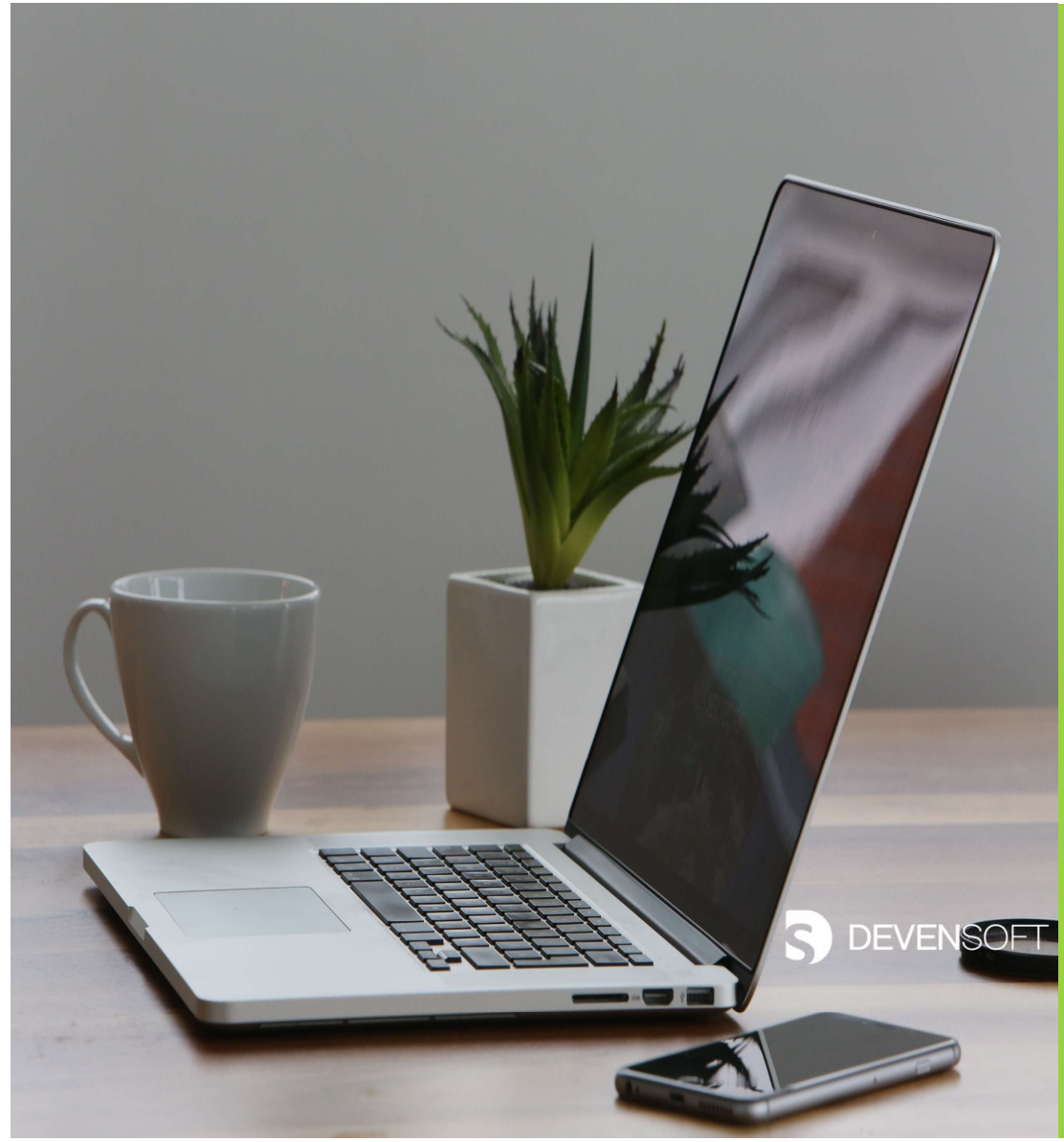

# COMMUNICATING WITHIN DEVENSOFT

Devensoft offers Dashboards, managed and automated approaches to communicate with your M & A team.

# • Dashboards

- Pipeline
- Due Diligence
- Program
- Team Lead
- Extended Team

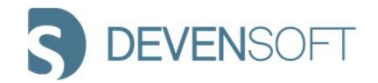

# COMMUNICATING WITHIN DEVENSOFT

- Managed Emails
- WUNICATING WITHIN DEVENSOFT<br>• Email Team this feature allows users to send system<br>links to team members. links to team members.
- WINICATING WITHIN DEVENSOFT<br>
 Stream this feature allows users to send system<br>
links to team members.<br>
 Stream available on the Tab Bar, organized Target and<br>
Program related emails are available for the team. Program related emails are available for the team.
- **HUNICATING WITHIN DEVENSOFT<br>• Email Team** this feature allows users to send system<br>links to team members.<br>• Stream available on the Tab Bar, organized Target and<br>Program related emails are available for the team.<br>• Re features, allows IMO Leads an easy way to request Activity updates from their team members. • Stream – available on the Tab Bar, or<br>Program related emails are available<br>• Request Update (Programs) – one of I<br>features, allows IMO Leads an easy we<br>Activity updates from their team mer<br>Automated Emails<br>• Email Templa
- Automated Emails
	-
	- Target or Program Settings
	- Assign Owners in **Activity Map**
	- User Profile

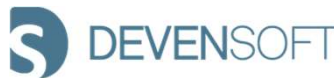

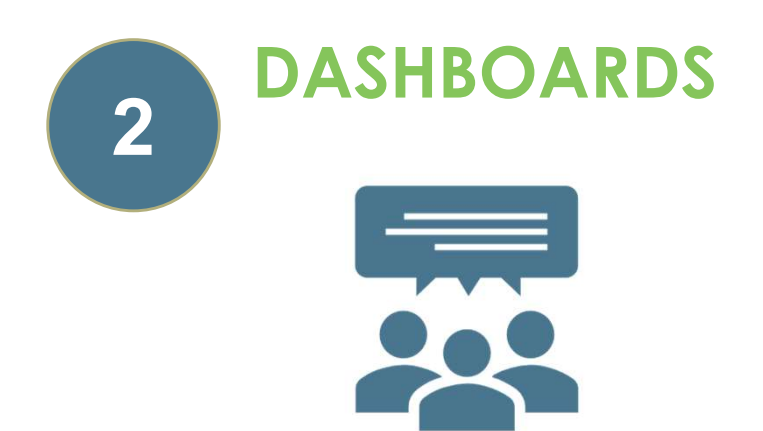

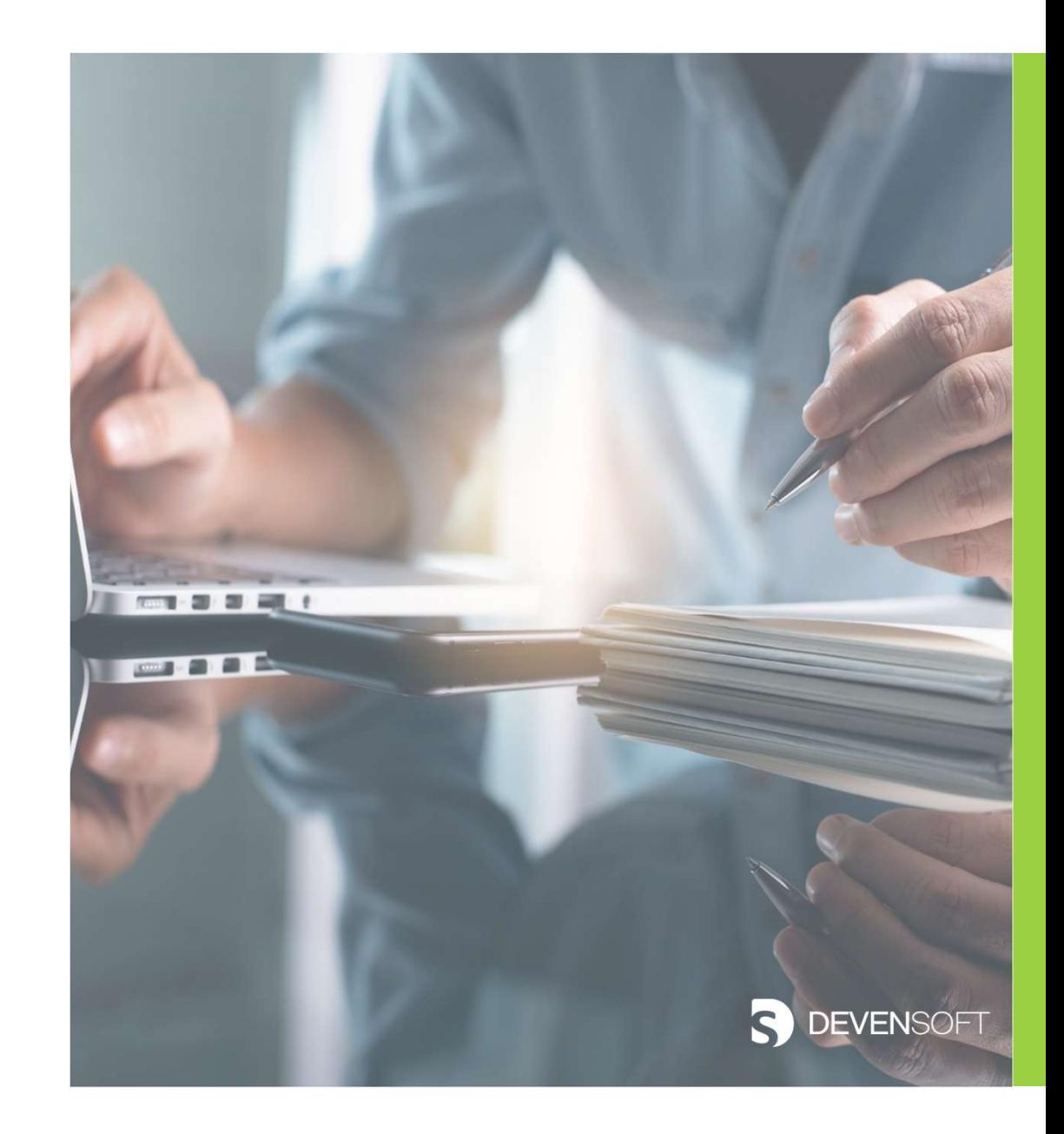

![](_page_6_Picture_2.jpeg)

# PIPELINE DASHBOARD

Displays a list of Targets, Deal Lead, Deal Type, and quick links to To-Do's, Notes, Documents and Activity Stream.

![](_page_7_Picture_13.jpeg)

![](_page_7_Picture_3.jpeg)

# DUE DILIGENCE DASHBOARD

Displays Targets that are in the Due Diligence phase.

![](_page_8_Picture_10.jpeg)

![](_page_8_Picture_3.jpeg)

# PROGRAM DASHBOARD

The **Program Dashboard** displays high-level Program data ranging from statistics to a Milestone Burn-Down Summary, along with an **PROGRAM DASHBOARD**<br>The **Program Dashboard** displays high-level Program data ranging<br>from statistics to a Milestone Burn-Down Summary, along with an<br>overview of several hierarchical levels, e.g., Activity Levels 1 – 3<br>and and **major** RAID items.

![](_page_9_Figure_2.jpeg)

# TEAM LEAD DASHBOARD

The Team Lead Dashboard displays the team's, e.g., HR's Top team Activities in progress, starting in the next 30 days and any open Issues and Risks.

![](_page_10_Picture_19.jpeg)

![](_page_10_Picture_3.jpeg)

# EXTENDED TEAM DASHBOARD

The **Extended Team** Dashboard displays the User's Activities, (HR) AND the Extended Team's Activities (Legal, IT, etc.). User Activities that are in progress, starting in the next 30 days and open Issues and Risks are captured, followed by the **Extended Teams** in progress activities and those starting in the next 30 days.

![](_page_11_Picture_42.jpeg)

![](_page_11_Picture_3.jpeg)

# COMMUNICATIONS 3 MANAGED

![](_page_12_Figure_1.jpeg)

![](_page_12_Picture_2.jpeg)

# EMAIL TEAM

The **Email Team** button is accessible throughout the Devensoft platform, in the upper right corner, allowing users to send system links to team members.

![](_page_13_Picture_22.jpeg)

![](_page_13_Picture_3.jpeg)

# Sending an Email

- a. Navigate to a hierarchical view, e.g., Projects, Workstreams, SubWorkstreams, Milestones, Tasks, SubTasks, RAID, Assumptions, Notes link OR the Detail Page of an Activity located on the Activity Map page. **c.** Navigate to a hierarchical view,<br>
e.g., Projects, Workstreams,<br>
SubWorkstreams, Milestones,<br>
Tasks, SubTasks, RAID,<br>
Assumptions, Notes link **OR**<br>
the Detail Page of an Activity<br>
located on the Activity Map page.<br> **b** c. Navigate to a hierarchical view,<br>
e.g., Projects, Workstreams,<br>
SubWorkstreams, Milestones,<br>
Tasks, SubTasks, RAID,<br>
Assumptions, Notes link **OR**<br>
the Detail Page of an Activity<br>
located on the Activity Map page.<br>
<br>
b. Now your Branch Confirm the name of the Program.<br>
i. Confirm the name of the recipients.<br>
i. Select the names of the recipients.<br>
i. Select the names of the recipients.<br>
i. Select the names of the recipients.<br>
Select the n II. The Detail Research Messine Control of the Control of the Control of the Control of the Control of the Control of the Control of the Control of the Control of the Control of the Control of the Control of the Control of
- on the  $\boxed{\mathbb{S}}$  Email Team  $\boxed{\mathsf{icon}}$ .
- -
	- Non-Users and Users.
	-
	-

![](_page_14_Picture_99.jpeg)

![](_page_14_Picture_9.jpeg)

![](_page_14_Picture_10.jpeg)

# **ading an Email (cont'd)**<br>d. The sender's email opens, allowing additional text to be added.<br>e. When done press **Send**. **all individes and Similar (Conf<sup>'</sup>d)**<br>d. The sender's email opens, allowing additional<br>e. When done press Send. Sending an Email (cont'd)

- 
- 

![](_page_15_Picture_34.jpeg)

already logged in) and updates the Activity.

![](_page_15_Picture_5.jpeg)

# STREAM

Like many CRM tools, the **Stream** functionality organizes Target and Program related emails, using a unique email address.

![](_page_16_Picture_2.jpeg)

![](_page_16_Picture_3.jpeg)

# **a. Open a Target or Program.**<br>
b. Navigate to the **Stream** tab.<br>
c. Click on the **Copy Email Address.** Sending a Stream

- 
- 
- 

![](_page_17_Picture_59.jpeg)

- the address into the bcc field.
- send.

![](_page_17_Picture_60.jpeg)

![](_page_17_Picture_8.jpeg)

# Sending a Stream (cont'd)

F. Return to the **Stream (cont'd)**<br>F. Return to the **Stream** tab where the email will be listed. You may need to press<br>the **Refresh** button or F5 to view the emails in Stream. the **Refresh** button or F5 to view the emails in Stream.

![](_page_18_Picture_43.jpeg)

**Screen Capture #1: Activity Stream in Collapsed Mode** 

![](_page_18_Picture_44.jpeg)

**Screen Capture #2: Activity Stream in Expanded Mode** 

![](_page_18_Picture_6.jpeg)

# Sending a Stream (cont'd)

![](_page_19_Picture_59.jpeg)

- press the green slide and click Yes.
- 
- 
- within the Documents tab.

![](_page_19_Picture_7.jpeg)

# REQUEST UPDATES (Programs)

Allows the IMO Leads an easy way to request Activity updates from team members.

![](_page_20_Picture_13.jpeg)

![](_page_20_Picture_3.jpeg)

# Request Updates – Sending to Team Members<br>1. Open a Program.

- 
- 
- Tasks and/or SubTasks aka, Activity Levels 4, 5 and/or 6.
- Update button.
- window appears.
- 
- appears indicating that the activities have been sent.
- 
- It includes a link to update the activities. France Continued in the Continued in the Activity Map.<br>
These update button.<br>
10. The Request Update Confirmation window<br>
10. The Request Update Confirmation window<br>
10. The Security of the Confirmation window<br>
10. The Sec
- the Activity Map.

![](_page_21_Picture_93.jpeg)

![](_page_21_Picture_94.jpeg)

![](_page_21_Picture_13.jpeg)

![](_page_22_Picture_0.jpeg)

![](_page_22_Picture_1.jpeg)

# AUTOMATED NOTIFICATION PROCESS

![](_page_23_Figure_1.jpeg)

User Profile<br>DEVENSOFT

Assigning Owners in Activity Map

# NOTIFICATION MANAGEMENT

# **NOTIFICATION MANAGEMENT**<br>1. Steps for Enabling Email Notifications<br>a. From the Main Menu select Admin/Email Notifications. **IFICATION MANAGEMENT**<br>teps for Enabling Email Notifications<br>a. From the Main Menu select Admin/Email Notifications.<br>b. The most frequently used Notifications include:<br>i. Account/Welcome Email<br>ii. Activities Summary<br>i. Due **CATION MANAGEMENT**<br>
IS for Enabling Email Notifications<br>
From the Main Menu select Admin/Email Notification<br>
he most frequently used Notifications include:<br>
i. Account/Welcome Email<br>
ii. Activities Summary<br>
i. Due Diligen **CATION MANAGEMENT**<br>
Is for Enabling Email Notifications<br>
From the Main Menu select Admin/Email Notification<br>
he most frequently used Notifications include:<br>
i. Account/Welcome Email<br>
ii. Activities Summary<br>
i. Due Diligen **FION MANAGEMENT**<br>
In Enabling **Email Notifications**<br>
the Main Menu select **Admin/Email Notifications**<br>
nost frequently used Notifications include:<br>
Account/Welcome Email<br>
Activities Summary<br>
i. Due Diligence Summary<br>
ii. **FION MANAGEMENT**<br>
In Enabling **Email Notifications**<br>
the Main Menu select **Admin/Email Notifications**<br>
nost frequently used Notifications include:<br>
Account/Welcome Email<br>
Activities Summary<br>
i. Due Diligence Summary<br>
ii. **CATION MANAGEMENT**<br>
Is for Enabling Email Notifications<br>
From the Main Menu select Admin/Email Notification<br>
the most frequently used Notifications include:<br>
i. Account/Welcome Email<br>
ii. Activities Summary<br>
i. Due Dilige **Solution State of The Mann State of The Mann State of Admin/Email Notifications**<br>From the Main Menu select **Admin/Email Notificatio**<br>the most frequently used Notifications include:<br>i. Account/Welcome Email<br>ii. Activities **is for Enabling Email Notifications**<br>
vom the Main Menu select **Admin/Email Notificatio**<br>
he most frequently used Notifications include:<br>
i. Account/Welcome Email<br>
ii. Activities Summary<br>
i. Due Diligence Summary<br>
ii. Ema

- 
- -
	- -
		-
	-
	-
	-
	-
- vi. Request Update c. In the Main Menu select **Admin/Email Notifications**.<br>
b. The most frequently used Notifications include:<br>
i. Account/Welcome Email<br>
ii. Activities Summary<br>
i. Due Diligence Summary<br>
ii. Email Reminder<br>
iii. Audit<br>
iv. C there IS a checkmark, the notification is **disabled** and emails will not be sent. i. Account/Welcome Email<br>
ii. Activities Summary<br>
i. Due Diligence Summary<br>
ii. Email Reminder<br>
iii. Audit<br>
iv. Colorization<br>
v. Due Diligence<br>
vi. Request Update<br>
c. In the Disabled column, no checkmark signifie<br>
there **I**
- 

![](_page_24_Picture_14.jpeg)

# NOTIFICATION MANAGEMENT

![](_page_25_Picture_7.jpeg)

![](_page_25_Picture_2.jpeg)

# SETTINGS

# **ETTINGS**<br>2. Steps for enabling Target or Program **Settings**<br>a. From the Main Menu navigate to a Target or Program to enable notification **TINGS**<br>Steps for enabling Target or Program Settings<br>a. From the Main Menu navigate to a Target or Program to enable notifications.<br>b. On the Tab Bar, click on the Settings tab. **TINGS**<br>**Steps for enabling Target or Program Set**<br>a. From the Main Menu navigate to a **Target** or Program to<br>b. On the Tab Bar, click on the **Settings** tab.<br>c. Click on the **Edit** icon. The Program Settings window op **COMBINGS**<br>Click on the Main Menu navigate to a Target or Program Settings<br>From the Main Menu navigate to a Target or Program to enable notifice<br>b. On the Tab Bar, click on the Settings tab.<br>c. Click on the Edit icon. The **Steps for enabling Target or Progrem**<br> **Steps for enabling Target or Progrem**<br> **C.** On the Tab Bar, click on the **Settings** tab.<br> **C.** Click on the **Edit** icon. The Program Settings w<br> **C.** Under General Settings:<br>
a. Sel **GS**<br>**ps for enabling Target or Program Settii**<br>rom the Main Menu navigate to a **Target** or **Program** to er<br>Dn the Tab Bar, click on the **Settings** tab.<br>Click on the **Edit** icon. The Program Settings window opens<br>Jnder Gen **ps for enabling Target or Program Settings**<br>From the Main Menu navigate to a **Target** or Program to enable not<br>Dn the Tab Bar, click on the **Settings** tab.<br>Click on the **Edit** icon. The Program Settings window opens.<br>Jnde Steps for enabling Target or Progr<br>
a. From the Main Menu navigate to a Target or F<br>
b. On the Tab Bar, click on the Settings tab.<br>
c. Click on the Editicon. The Program Settings w<br>
d. Under General Settings:<br>
a. Select th

- 
- 
- 
- -
	-
- 

![](_page_26_Picture_9.jpeg)

# SETTINGS

![](_page_27_Picture_1.jpeg)

![](_page_27_Picture_2.jpeg)

# **OWNERS**

# **INERS**<br>**Steps for Assigning Owners**<br>a. From the Main Menu navigate to the Target or Program<br>b. Navigate to the **Activity Map**. **OWNERS**<br>3. Steps for Assigning **Owners**<br>a. From the Main Menu navigate to the Targ

- 
- 
- **Steps for Assigning Owners**<br> **c.** From the Main Menu navigate to the **Target** or **Program**<br> **b.** Navigate to the **Activity Map.**<br> **c.** In the Owner column, double-click in the Owner field to add or edit the<br>
name from the name from the picklist.

![](_page_28_Picture_5.jpeg)

![](_page_29_Picture_0.jpeg)

![](_page_29_Picture_6.jpeg)

![](_page_29_Picture_2.jpeg)

# ADD TO CALENDAR

Using the Activity Map, the Add to Calendar feature, accessible from the **Activity Detail** page, adds Milestones, Tasks and SubTasks to one's Outlook or Google calendar.

![](_page_30_Picture_30.jpeg)

![](_page_30_Picture_3.jpeg)

# ADD TO CALENDAR

![](_page_31_Figure_1.jpeg)

![](_page_31_Picture_2.jpeg)

# USER PROFILE

**R PROFILE**<br> **Configure User Profile**<br>
a. Navigate to the upper, right corner of your screen and click on  $\frac{a \cdot a \cdot b}{a}$ <br>
your Avatar/My Profile.<br>
b. Click on **Edit Profile**. **USER PROFILE**<br>4. Configure User Profile<br><sub>a. Navigate to the upper, right corner of yo<br>your Avatar/My Profile.</sub>

![](_page_32_Picture_3.jpeg)

- 
- **PROFILE**<br> **Configure User Profile**<br> **Configure User Profile.**<br>
b. Click on Edit Profile.<br>
b. Click on Edit Profile.<br>
c. Complete any missing information followed by selecting the days of the week<br>
in the Activity Summary in the Activity Summary Email Schedule section. Configure User Profile<br>
d. Navigate to the upper, right comer of your screen and click on  $\frac{d\cos \theta}{d\cos \theta}$ <br>
b. Click on Edit Profile.<br>
c. Complete any missing information followed by selecting the days of the week<br>
in the 19:50 In Maxigate to the upper, right corner of your screen and click on  $\frac{2.30 \text{ m}}{2.0 \text{ m}}$ <br>Your **Avatar/My Profile.**<br>Click on **Edit Profile.**<br>Complete any missing information followed by selecting the days of the wee
- 
- 

![](_page_32_Picture_8.jpeg)

![](_page_33_Picture_3.jpeg)

![](_page_33_Picture_1.jpeg)

![](_page_34_Figure_0.jpeg)

![](_page_34_Picture_1.jpeg)

![](_page_34_Picture_2.jpeg)

# EMAIL SAMPLES

![](_page_35_Figure_1.jpeg)

![](_page_35_Picture_168.jpeg)

**Email 1: Devensoft Activity Reminder** 

# Devensoft Notification: Your Task is At Risk

![](_page_35_Picture_5.jpeg)

Devensoft App <devensoft-app@devensoft.com To O Nina Di Lorenzo

(i) Click here to download pictures. To help protect your privacy, Outlook

### Status of your Task was changed to At-Risk

Integration: Akin

### **Review all Parts**

**Email 2:** Devensoft Notification: Your [Activity] is **General Company Information** At Risk

# Devensoft Notification: Concurrent Milestone was changed

DA

Devensoft App <devensoft-app@devensoft.com> To O Nina Di Lorenzo

(i) Click here to download pictures. To help protect your privacy, Outlook prevented automatic

Concurrent Milestone for your following items:

• General Company Information

was changed by user: nina, contact: Nina Di Lorenzo

Program: Cookies R Us

## Milestone: Misc Comp

Old value New value Property **Actual Start Date** 10-Aug-23

**Email 4:** Devensoft Notification: Concurrent [Activity] was changed

# Devensoft Notification: Concurrent Milestone was changed

![](_page_35_Picture_24.jpeg)

Devensoft App <devensoft-app@devensoft.com> To O Nina Di Lorenzo

(i) Click here to download pictures. To help protect your privacy, Outlook prevented automatic

Concurrent Milestone for your following items:

was changed by user: nina, contact: Nina Di Lorenzo

Program: Cookies R Us

## **Milestone: Misc Comp**

![](_page_35_Picture_169.jpeg)

**Email 3:** Devensoft Notification: Your [Activity] is At Risk

![](_page_35_Picture_34.jpeg)

# More Information

Contact us today or visit our website to learn more!

Devensoft.com

support@devensoft.com

1-855-DEVENSOFT (US Toll Free)

![](_page_36_Picture_5.jpeg)

# **DEVENSOFT**<br>Powering Your Strategic Growth